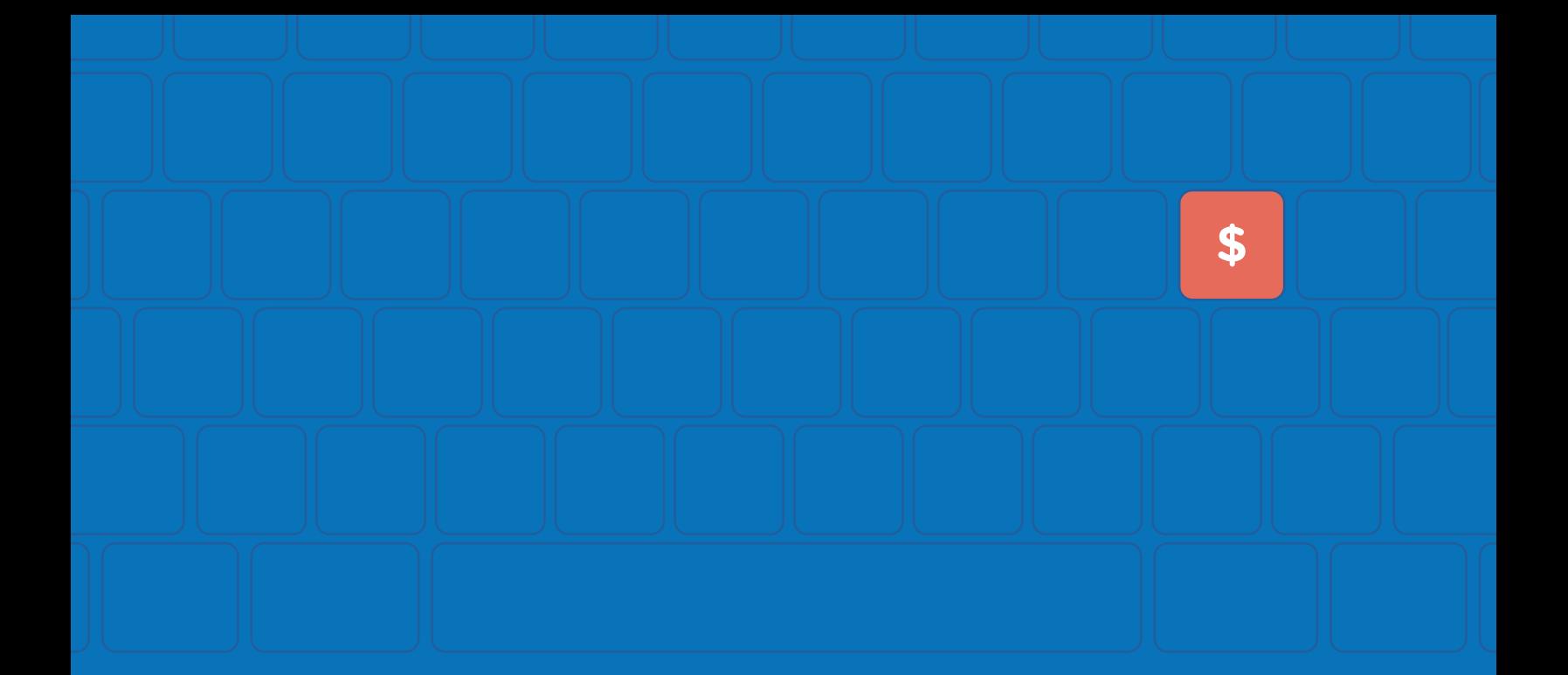

# **Getting Started With Online Payments**

**We are pleased to offer you the ability to pay for your legal services online. You can use a credit card or eCheck to make a payment anytime, from anywhere.**

**CONTEN** 

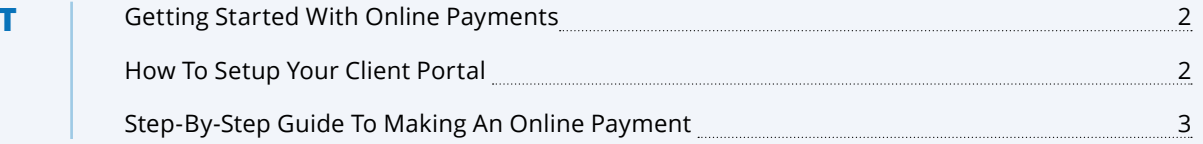

# **Why Pay Online?**

- ‣ It's **Secure** Online payments are more secure than mailing a check!
- ‣ It's **Fast** Online payments post to your case immediately!
- $\cdot$  It's **Convenient** View case invoices and make payments online anytime and from anywhere!
- ‣ It's **Flexible** You can pay with whatever method best fits your needs!
- ‣ **Plus! Conveniently Pay Legal Fees Online 24/7 Anytime, Anywhere!**

Are you tired of writing paper checks or driving all the way to our office to pay for your legal services? A variety of convenient and secure online payment options are now available:

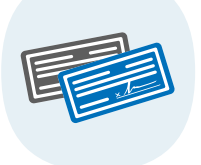

**eCheck** — Enter your routing and account number to send your payment directly from your checking or savings account.

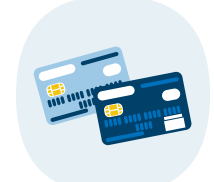

**Credit Card** — Charge your legal fees to your credit or debit card; earn points or pay over time.

## **How To Set Up Your Client Portal**

As a valued client, we will provide you with access to your MyCase Client Portal. The Client Portal is a secure, easy-to-use online platform that allows us to provide you with 24/7 access to your important case information and a secure communication.

## **Activate Your Client Portal to Get Started:**

**1** You'll receive an account activation email from MyCase.

**2** Click on the link in that email so you can set up your password.

**3** Once an invoice has been shared with you, log in to your personal Client Portal and follow the simple steps to make a payment.

If you need more information or help using the Client Portal please follow the instructions in this guide.

## **Step-By-Step Guide To Making An Online Payment**

**1** If you haven't already, please provide us your email address.

**2** An email will be sent from MyCase that will contain a link that you'll need to click on so you can set up your Client Portal account and password. Make sure to check your spam folder and/or junk mail filters to ensure you don't accidentally miss it.

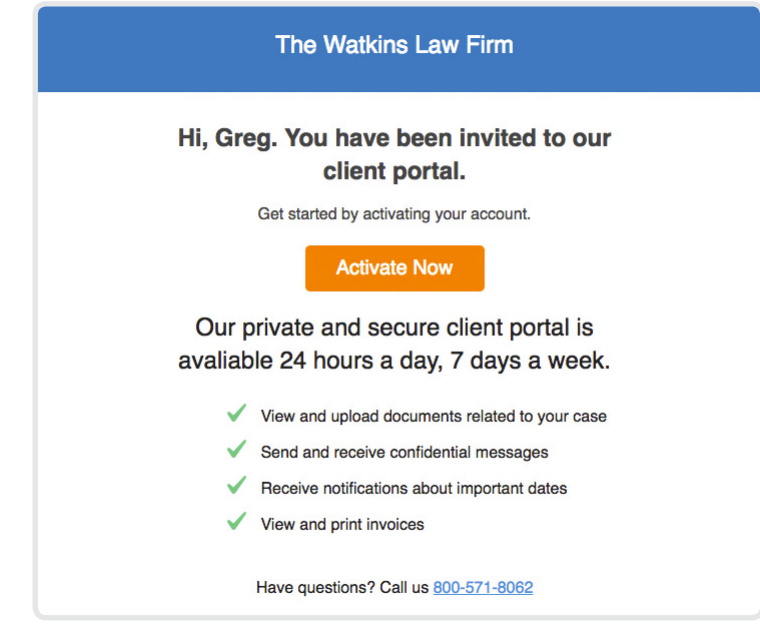

**3** Once we've shared an invoice with you, you'll receive an email.

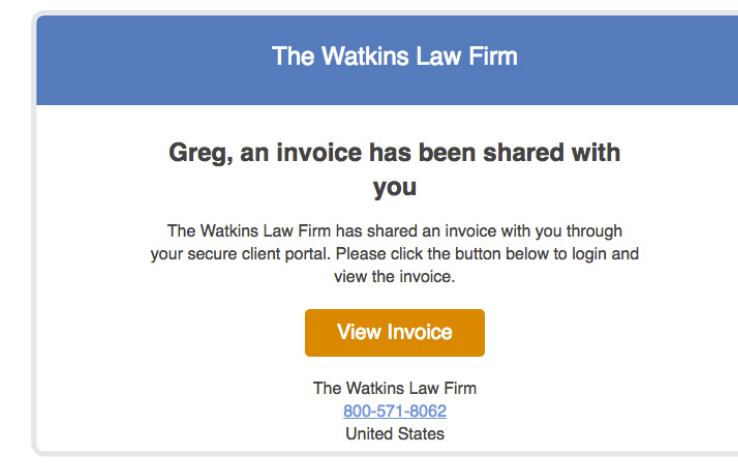

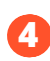

**4** Just log into your Client Portal and click the button to '**Pay Invoice**.'

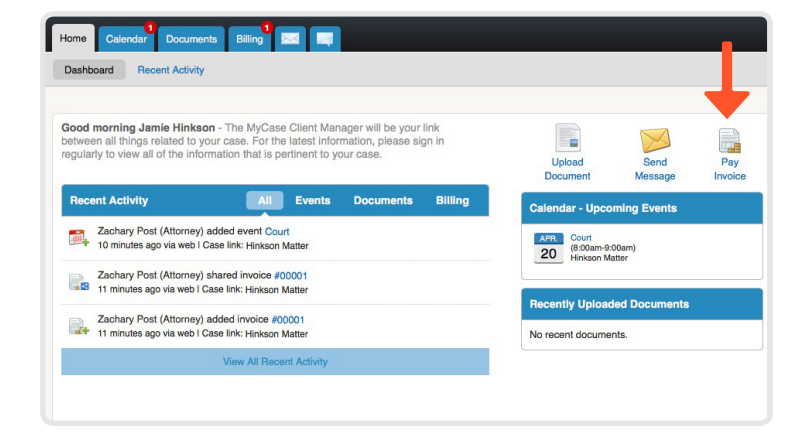

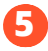

**5** Select the invoice you are paying and click '**Pay Invoice**'

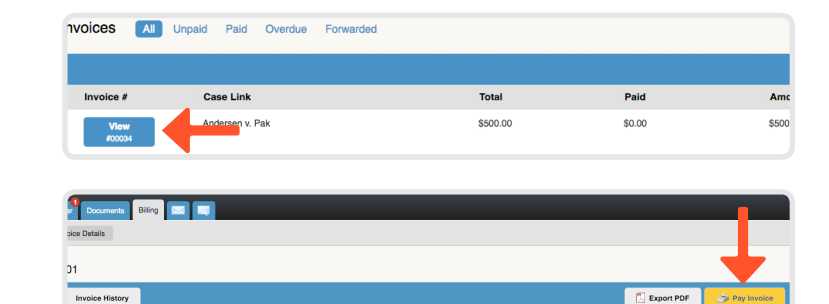

Post, Post, and Post, LL<br>United States<br>206-930-1571

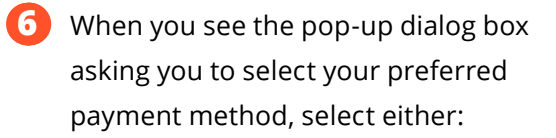

### **eCheck**

• You will need your bank routing and account number.

• Pulls funds from your savings or checking account.

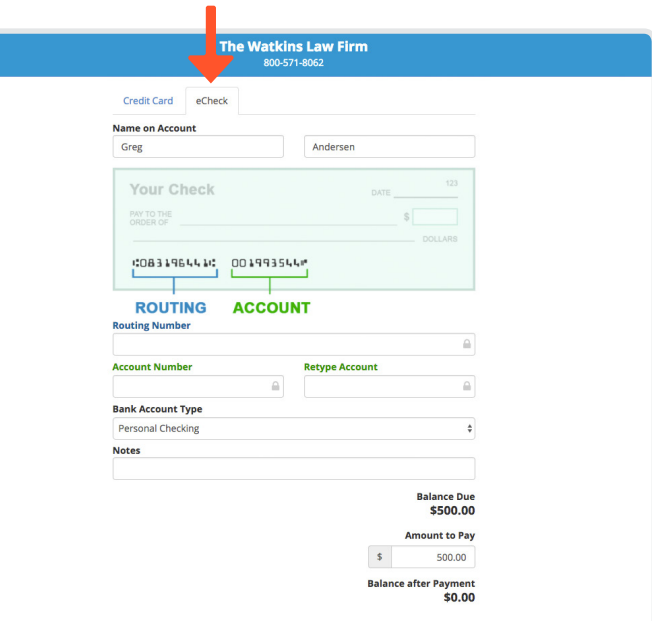

Invoice

#### **Credit Card**

• Charges your credit or debit card as a credit card charge

• You will need your credit card information

**7** You will be prompted to enter the appropriate card or bank information as well as the amount you want to pay.

**8** Once you click '**Make Secure Payment**' your payment is immediately processed and you will receive an online confirmation as well as an email confirmation.

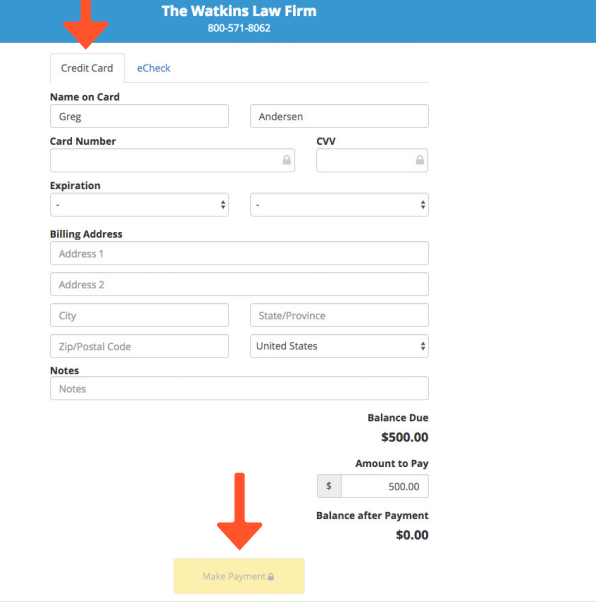

Let us know if you have any questions and thank you for being a valued client!